# **PROGETTO LIBRERIA**

### **PROBLEMA**

Siamo interessati a **memorizzare i libri di casa**. I libri possono essere di diverse case editrici e autori (se un libro ha più autori, si memorizza solo il primo).

Sono sistemati in due mobili diversi, uno con degli scaffali, l'altro con dei ripiani.

Questa è la definizione del problema, cioè dell'archivio che si intende creare. Da sola non è sufficiente per capire come lavorare con Access o con un altro DBMS, si deve fare l'**analisi dei requisiti**: scrivere, con carta e penna, una lista di requisiti, cioè di oggetti da rappresentare, considerando tutte le caratteristiche. E' importante fare con accuratezza questa lista, senza saltare niente, altrimenti la realizzazione della base di dati risulterebbe sbagliata.

## **ANALISI DEI REQUISITI**

#### **Cosa siamo interessati a rappresentare:**

Si vogliono memorizzare i libri di casa, i dati che interessano sono il **titolo**, l'**autore,** la **casa editrice**, la **categoria** (per esempio narrativa, informatica, medicina), **prezzo**  d'acquisto e **posizione** (in quale mobile è sistemato).

Siamo interessati anche a memorizzare alcune **informazioni sugli autori**, quali il **cognome**, il **nome**, eventualmente il **nome vero** se sono conosciuti con uno pseudonimo, l'**anno di nascita** (se conosciuto), l'eventuale **anno di morte** (se conosciuto), il **luogo di nascita** e la **nazionalità** .

**I mobili** nei quali sono disposti i libri sono due, il primo si trova in soggiorno ed ha 4 scaffali con 5 ripiani ciascuno; il secondo si trova nello studio ed è uno scaffale con 4 ripiani. Pensiamo che non cambieremo questi mobili per lungo tempo.

Per la **casa editrice** si vuole memorizzare solo il nome.

#### **Dati che non possono mancare:**

Un libro è caratterizzato per sua natura dal titolo e dall'autore, questo significa che non potrà esistere sulla tabella che rappresenta i libri un record senza titolo e autore, non avrebbe nessun significato. Si desidera inoltre che ogni libro sia memorizzato con la casa editrice e la categoria.

Per gli autori gli unici dati importanti sono il cognome e il nome, gli altri dati possono mancare (questo non andrebbe bene se l'archivio fosse quello di una biblioteca o di una libreria).

#### **Altre caratteristiche (integrità referenziali):**

Quando eliminiamo (o aggiorniamo) una casa editrice, tutti i libri corrispondenti devono essere eliminati.

Quando eliminiamo (o aggiorniamo) un autore, tutti i libri corrispondenti devono essere eliminati.

Ancora una volta si sottolinea il fatto che l'analisi dei requisiti è strettamente personale, ognuno di noi potrebbe pensarla in modo completamente differente.

### **PROGETTAZIONE**

In questa fase, partendo dall'analisi dei requisiti, si devono definire le tabelle, stabilire i campi di ogni tabella (e le caratteristiche di ogni campo). Infine si devono definire le relazioni esistenti tra le tabelle.

#### **Iniziamo con la definizione delle tabelle.**

Dall'analisi dei requisiti risulta che ci sono 4 oggetti da rappresentare: **libri**, **autori**, **case editrici** e **mobili**. Ogni oggetto corrisponde ad una tabella. Per le prime tabelle non ci sono problemi, mentre per i mobili si può fare una considerazione: per quanto detto nell'analisi dei requisiti, avremo sempre 4 scaffali e 4 ripiani, che possono essere memorizzati direttamente all'interno della tabella libri (si vedrà in seguito come). Quindi, si riduce a tre il numero di tabelle.

Un altro problema riguarda le **categorie**: il numero delle categorie potrebbe essere grande e variare continuamente (per nuovi libri acquistati), conviene considerare le categorie come un oggetto separato, memorizzato in una tabella a parte. Si passa di nuovo a **quattro tabelle**.

Per ogni tabella si devono definire i campi (e le caratteristiche dei campi). Si può procedere creando uno schema su un foglio di carta per ogni tabella, simile al seguente (Nel nostro caso, visto che ci serviremo della creazione guidata, possiamo limitarci alle **caratteristiche essenziali: Nome Campo e Tipo Dati**)

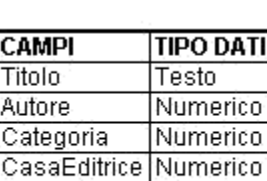

Valuta

Testo

**TLibri**

Dopo aver definito le tabelle, si passa alla **definizione delle relazioni**.

C. Ti

ē

Prezzo Posizione

Si considera una tabella per volta e si cerca di capire se ci sono collegamenti con altre tabelle.

Un autore può aver scritto più libri, un libro può avere più autori. La relazione sarebbe molti a molti, ma, per semplificare, la relazione è **uno a molti**: si è detto nell'analisi dei requisiti: "se un libro ha più autori, si memorizza solo il primo". Quindi, per noi e solo per noi, un libro ha un unico autore, un autore può avere più libri, la relazione è uno a molti.

#### **Il lato uno è la tabella Autori**, **il lato molti è la tabella Libri**.

Un libro ha una sola casa editrice, una casa editrice ha più libri. La relazione è uno a molti, la tabella case editrici rappresenta il lato uno, la tabella libri il lato molti. Non può esistere un libro con due case editrici, infatti questo significherebbe che si possiedono due copie della stessa opera, per esempio Divina commedia di Alighieri Dante, di due case editrici. Queste due copie sono due oggetti (o meglio record) separati, memorizzati in due righe diverse. È importante capire cosa si memorizza nell'archivio: noi vogliamo memorizzare il testo "fisico", cioè il libro che abbiamo acquistato, non l'opera per sé stessa.

Un libro corrisponde ad una categoria, una categoria corrisponde a più libri. La relazione è uno a molti, la tabella libri è il lato molti, la tabella categoria è il lato uno.

Conviene tracciare uno schema grafico:

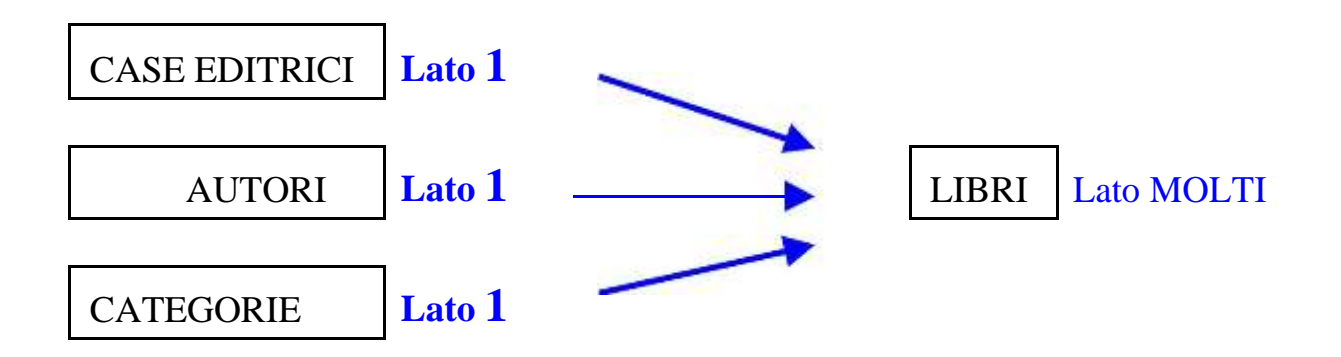

Non è ancora finita, si deve procedere con la **normalizzazione delle tabelle**. Si devono verificare tutte le regole, una alla volta.

La prima regola dice che ogni tabella deve avere una **chiave primaria (**una colonna i cui valori non siano mai ripetuti nelle righe dell'intera tabella).

Invece, la **chiave esterna** è un campo della tabella "lato molti" che contiene gli stessi valori, che è "uguale", al campo chiave primaria della tabella lato uno).

Nello schema riportato sopra non sono state definite le chiavi primarie delle tabelle.

**La tabella libri non possiede chiavi candidate**, infatti l'unico che sembrerebbe adatto è il campo titolo. Due opere non dovrebbero avere lo stesso titolo (non è proprio così), ma il database non memorizza le opere, ma memorizza il libro acquistato, quindi potrebbero coesistere nell'archivio più libri con lo stesso ti tolo. **Si deve aggiungere un campo che chiameremo IDLibro** (identificativo del libro), come tipo di dato sarà un numero (si chiamerà **contatore**).

**La tabella autori non ha chiavi candidate**, quindi anche in questo caso si deve aggiungere un campo, che chiameremo **IDAutore**, sempre numerico.

**La tabella case editrici ha un campo candidato**, che è il nome della casa editrice, non possono esistere due ditte con lo stesso nome. Il campo chiave primaria della tabella case editrici è in relazione con il campo chiave esterna della tabella libri, quindi si deve riportare ogni volta il nome della casa editrice. Questo è uno spreco di memoria, quindi **conviene aggiungere un nuovo campo chiave primaria di tipo numerico** (che occupa meno memoria, meno byte) che chiameremo **IDCasaEditrice**.

Lo **stesso ragionamento** vale anche **per la tabella Categorie**, che avrà quindi un nuovo campo **IDCategorie**, chiave primaria.

Le altre regole (ogni campo deve contenere un solo valore, i campi di una tabella non devono dipendere da altri campi, evitare le ripetizioni e la ridondanza dei dati) sono tutte rispettate.

Ridisegniamo gli schemi delle tabelle, con le nuove caratteristiche, (figure da 7.06 a 7.09), mentre quello delle relazioni rimane uguale.

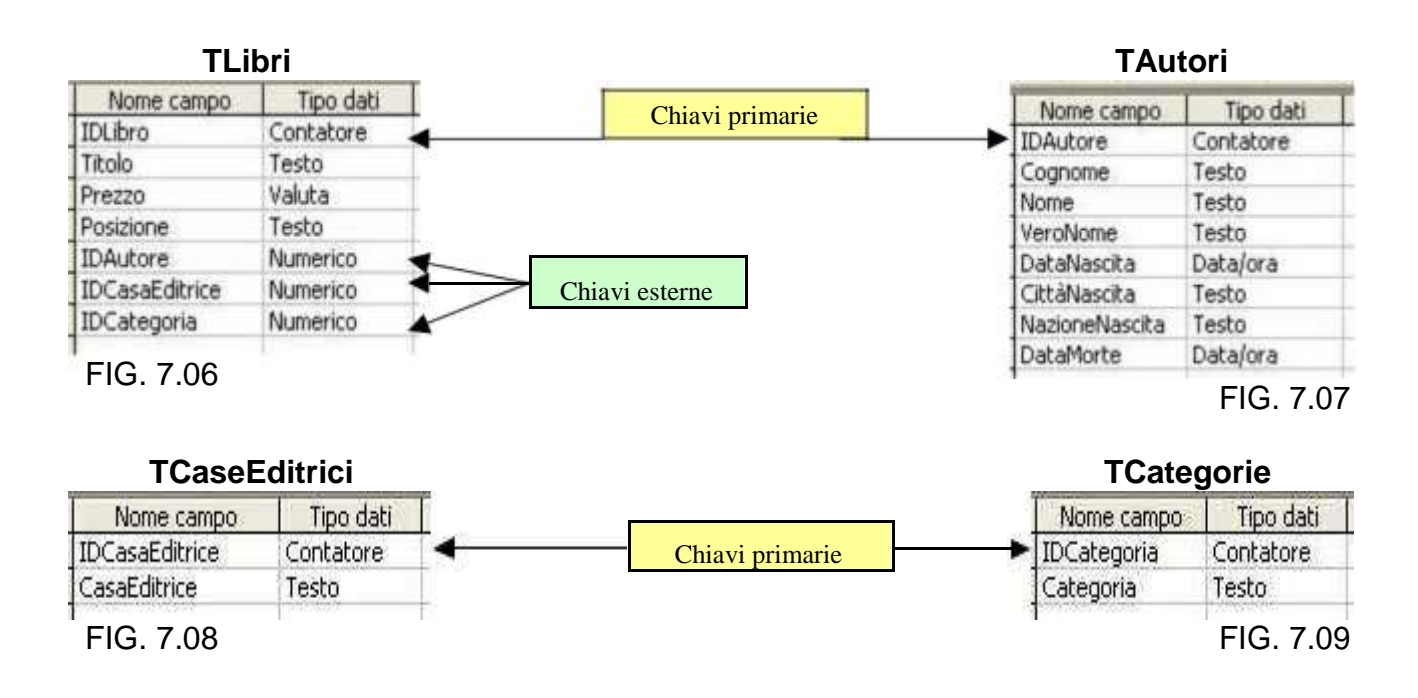

Ora che abbiamo definito chiaramente il progetto, possiamo procedere alla creazione del database con le quattro tabelle necessarie.

### **Per prima cosa si deve creare un nuovo archivio:**

Per aprire il programma Access:

*1 - fai clic sul pulsante Start 2 - posiziona il puntatore su "Tutti Programmi" 3 - fai clic su Microsoft Access*

#### Dopo averlo aperto, Access ti chiede se vuoi aprire un database esistente o se vuoi crearne uno nuovo.

*4 - Fai clic sull' opzione "Database di Access vuoto" e quindi sul pulsante OK.*

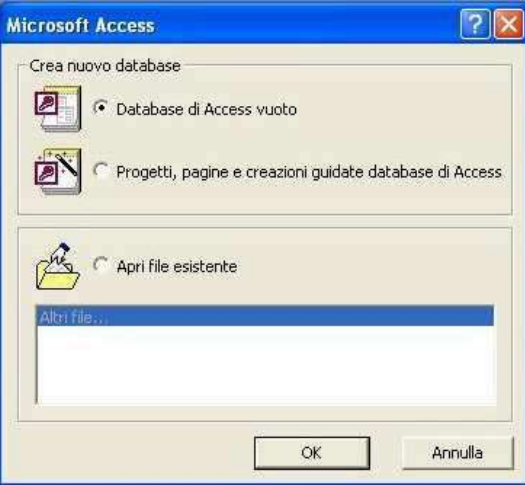

A questo punto Access, ti chiede subito di salvare il database. Questo, a differenza di quasi tutti gli altri programmi, dove ti veniva chiesto di salvare alla fine (quando decidevi di chiudere il programma).

> *5 - digita il nome del database* (ad esempio "libreria") Nome file: libreria Database Microsoft Access (\*.mdb) Tipo file: *6 - e fai clic sul pulsante "Crea"* Crea Annulla

Apparirà la finestra "libreria: Database" :

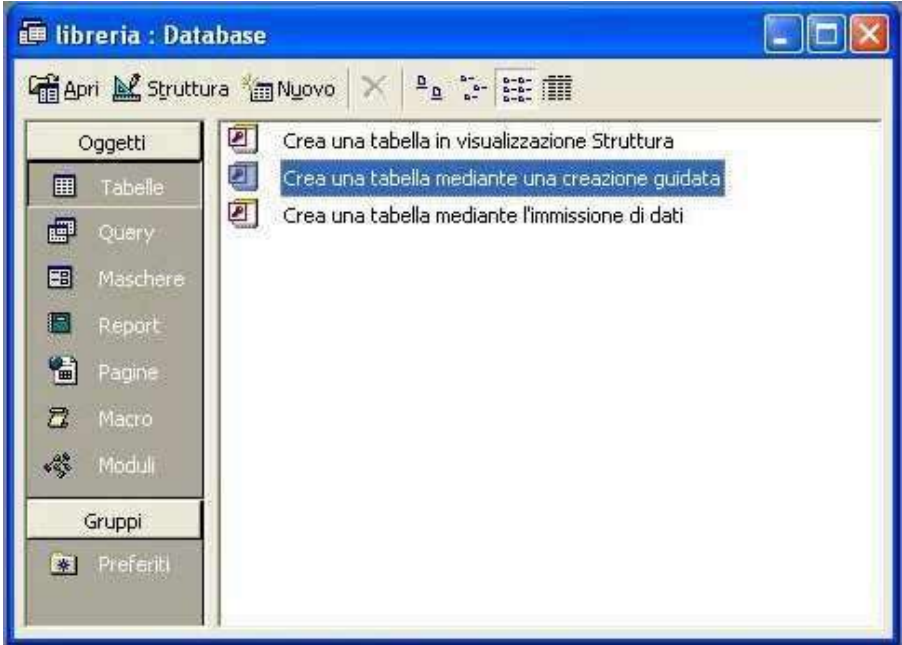

Nella sezione "Oggetti" (a sinistra), appare già se lezionata la voce "Tabelle"; nella parte bianca della finestra, seleziona "Crea una tabella mediante una creazione guidata" e fai clic due volte con il tasto sinistro del mouse.

Si aprirà la finestra "Creazione guidata tabella":

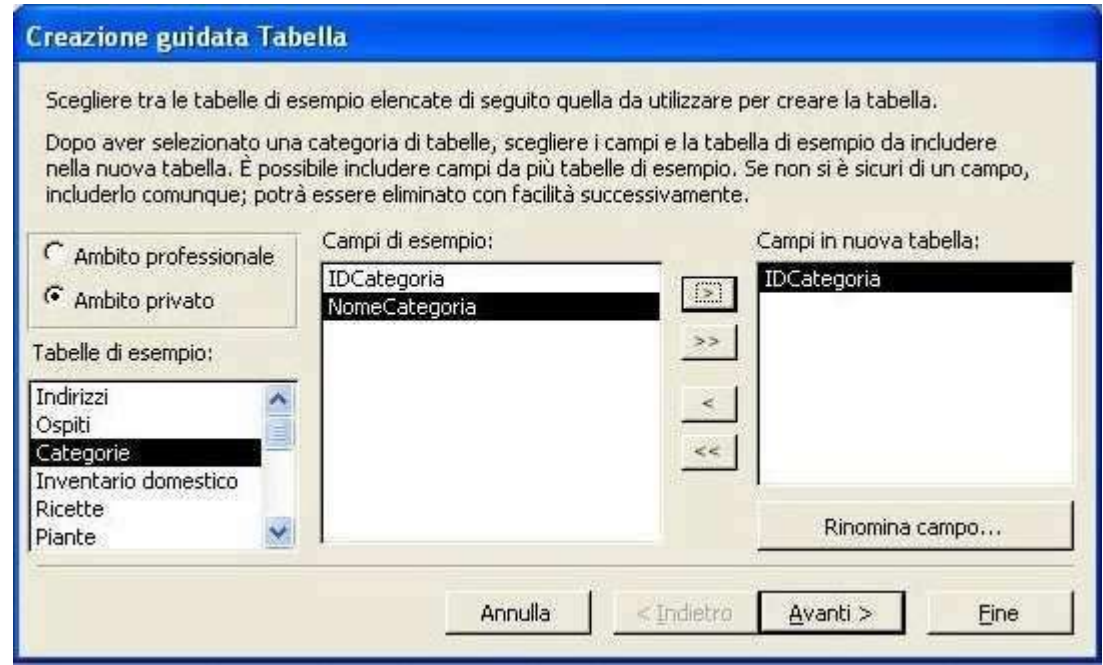

Seleziona l'opzione "Ambito privato".

Nelle sezione "Tabelle di esempio", seleziona la vo ce "Categorie".

Nella sezione "Campi di esempio", appariranno alcun e voci: è già selezionata la prima

(IDCategoria"). Fai clic sul pulsante per inserire questo titolo di campo nella sezione "Campi in nuova tabella".

Fai un altro clic sullo stesso pulsante per scegliere anche il titolo

"NomeCategoria". Fai clic sul pulsante "Avanti"

Nella finestra successiva, anteponi una "T" al nome proposto per la tabella e lascia la scelta dell'opzione "Chiave primaria impostata in modo automatico". Fai clic sul pulsante "Avanti"

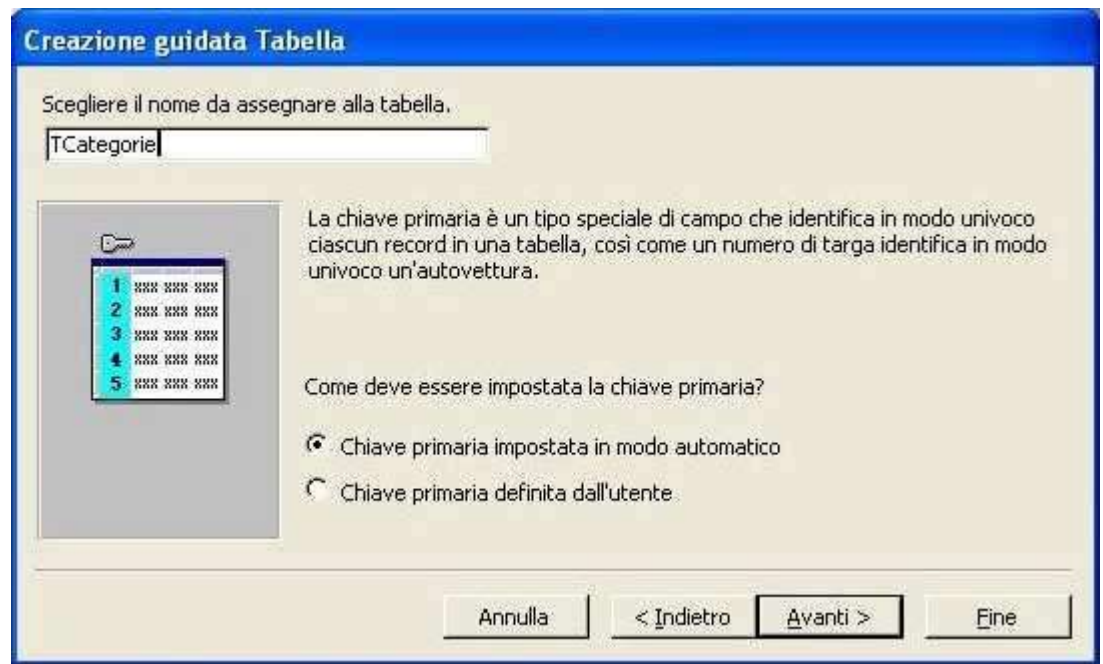

Nella finestra successiva, lascia la scelta dell'opzione "Immissione dati direttamente nella tabella"

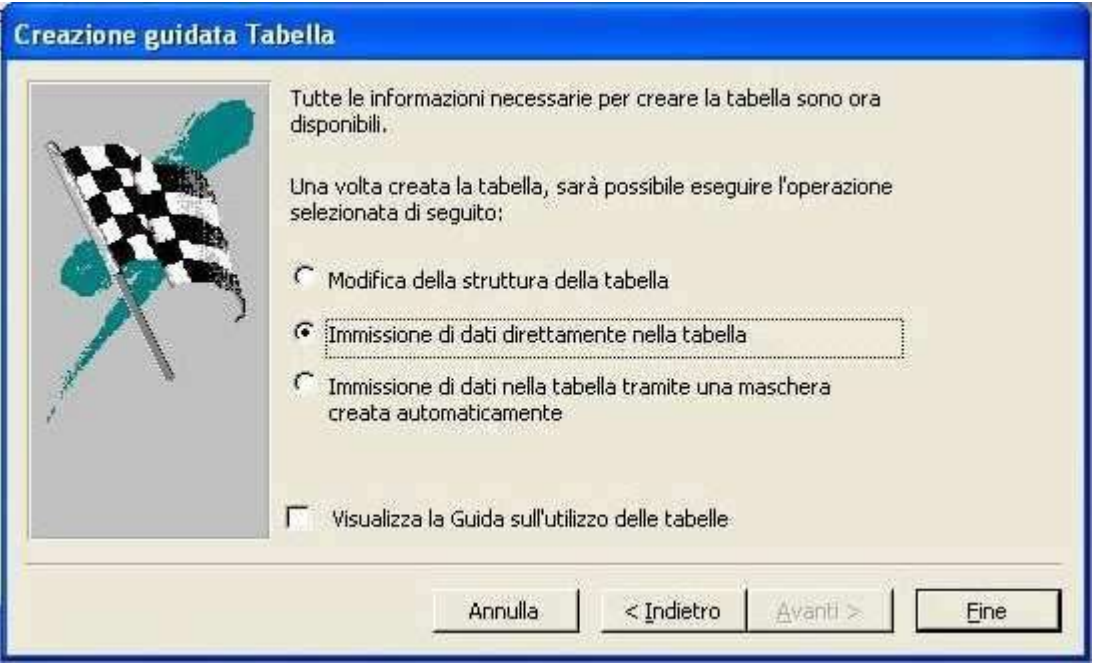

Apparirà una tabella con i due campi scelti, nella quale potrai, in un secondo momento, inserire i dati riguardanti le categorie dei tuoi libri. Per ora chiudila facendo clic sulla "X" in alto a destra.

Nella finestra delle tabelle ora appare il titolo di quella appena creata ("TCategorie").

# **Ora devi creare la tabella "TCaseEditrici"**

Seleziona di nuovo la voce "Crea una tabella median te una creazione guidata" e fai clic due volte con il tasto sinistro del mouse.

Seleziona l'opzione "Ambito privato".

Nelle sezione "Tabelle di esempio", non c'è la voce "CaseEditrici", perciò seleziona nuovamente la voce "Categorie" (successivamente cambierai il nome ).

Nella sezione "Campi di esempio", è già selezionata la prima voce (IDCategoria"). Fai clic sul

pulsante per inserire questo titolo di campo nella sezione "Campi in nuova tabella". Ora, per cambiare il nome del campo, fai clic sul pulsante "Rinomina campo" e, nella finestrina che si apre, correggi il nome digitando: "IDCasaEditric e" (rispetta le maiuscole e non lasciare spazi) Fai clic su "OK".

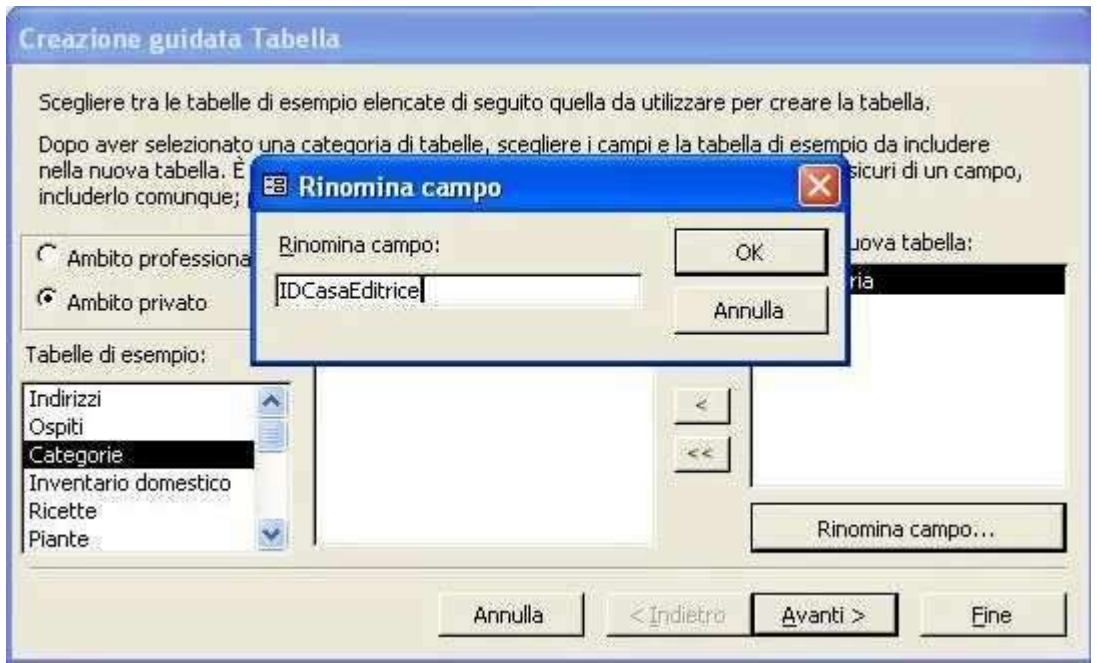

Fai un altro clic sul pulsante per scegliere anche il titolo "NomeCategoria" e poi rinominalo: "CasaEditrice".

Fai clic sul pulsante "Avanti"

Nella finestra successiva, cambia il nome proposto per la tabella in "TCaseEditrici"e lascia la scelta dell'opzione "Chiave primaria impostata in modo automatico".

Fai clic sul pulsante "Avanti" e ti apparirà le seguente finestra, che ti informa che non hai stabilito una relazione fra questa tabella e la tabella "TCategorie". Poiché queste due tabelle non devono essere in relazione tra loro ma solo con la tabella del lato molti ("TLibri"), fai clic su "Avanti".

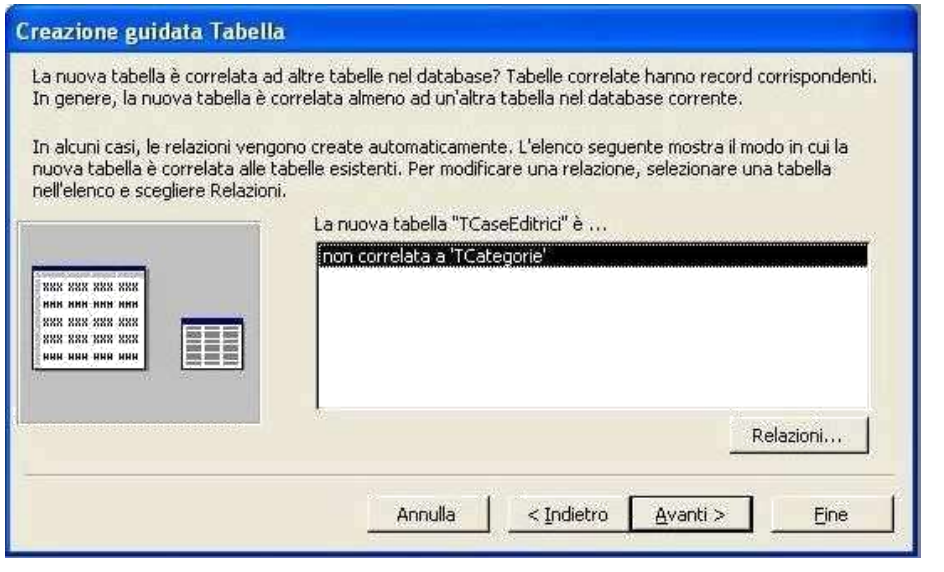

Nella finestra successiva, lascia la scelta dell'opzione "Immissione dati direttamente nella tabella" e fai clic su "Fine", poi chiudi la tabella.

## **Ora devi creare la tabella "TAutori"**

Seleziona di nuovo la voce "Crea una tabella mediante una creazione guidata" e fai clic due volte con il tasto sinistro del mouse.

Seleziona l'opzione "Ambito privato" e cerca la voce "Autori" nella sezione "Tabelle di esempio". Adesso, agendo sul solito pulsante , devi inserire i nomi di campo che avevi scelto, cioè i seguenti:

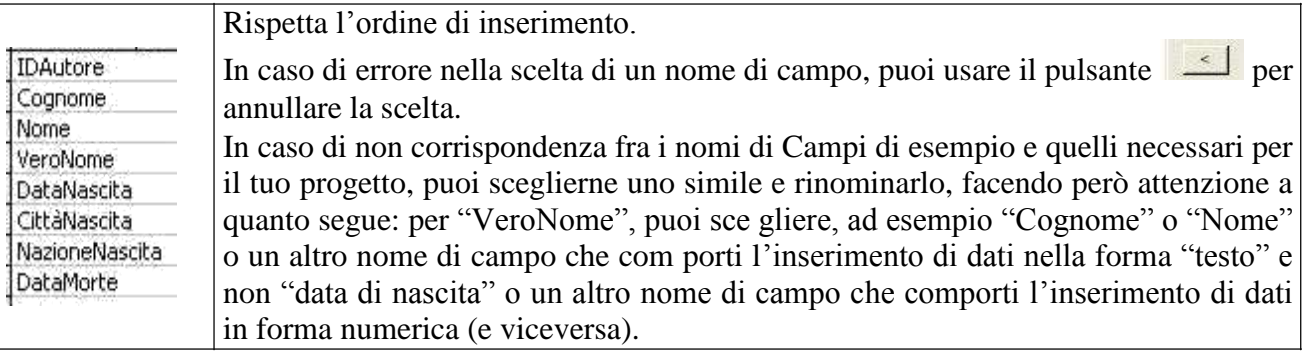

Nella finestra successiva, cambia il nome proposto per la tabella in "TAutori"e lascia la scelta dell'opzione "Chiave primaria impostata in modo automatico".

Fai clic sul pulsante "Avanti" e ti apparirà la finestra, che ti informa che non hai stabilito una relazione fra questa tabella e le due tabelle precedentemente create. Poiché le tre tabelle del "lato 1" non devono essere in relazione tra loro ma solo con la tabella del lato molti ("TLibri"), fai clic su "Avanti".

Nella finestra successiva, lascia la scelta dell'opzione "Immissione dati direttamente nella tabella" e fai clic su "Fine", poi chiudi la tabella.

E' giunto il momento di creare la tabella del "lato molti": la tabella "Tlibri"; essa dovrà essere messa in relazione con le tre tabelle del "lato 1" già create.

Seleziona di nuovo la voce "Crea una tabella mediante una creazione guidata" e fai clic due volte con il tasto sinistro del mouse.

Seleziona l'opzione "Ambito privato" e, agendo sulla freccetta in basso, cerca la voce "Libri" nella sezione "Tabelle di esempio" e selezionala.

Adesso, agendo sul solito pulsante inserisci i nomi di campo che avevi definito nel progetto, cioè i seguenti:

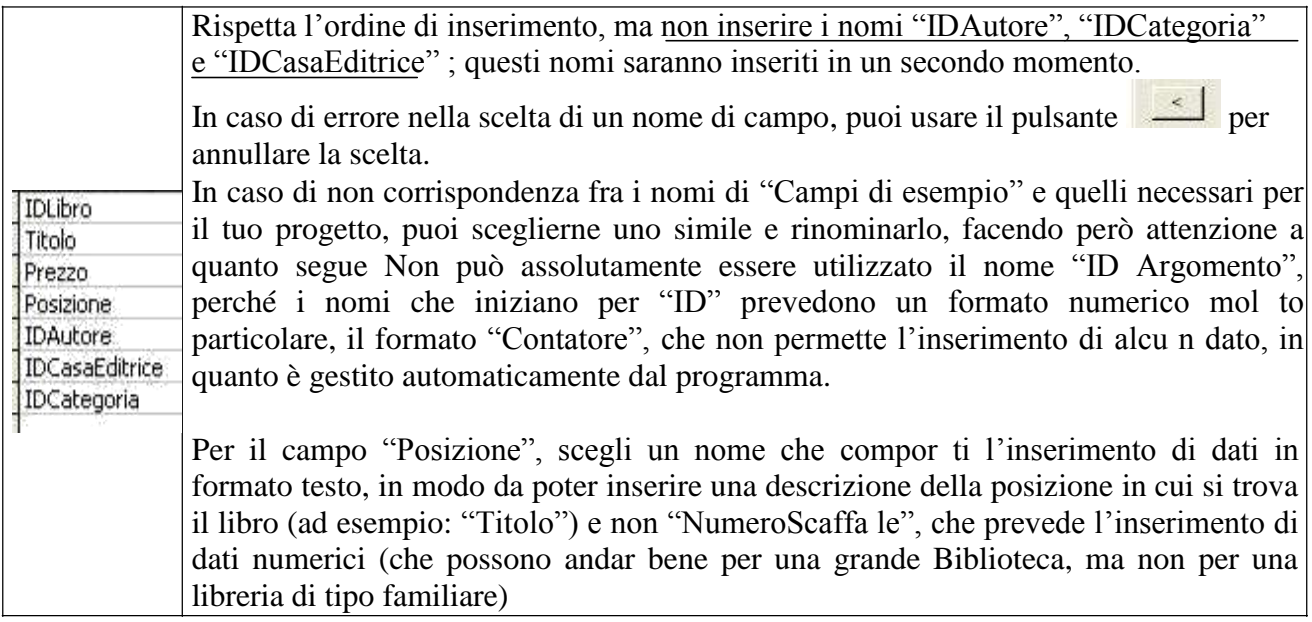

Nella finestra successiva, cambia il nome proposto per la tabella in " **TLibri**"e lascia la scelta dell'opzione "Chiave primaria impostata in modo automatico".

Fai clic sul pulsante "Avanti" e ti apparirà la finestra, che ti informa che non hai stabilito una relazione fra questa tabella e le tre tabelle precedentemente create.

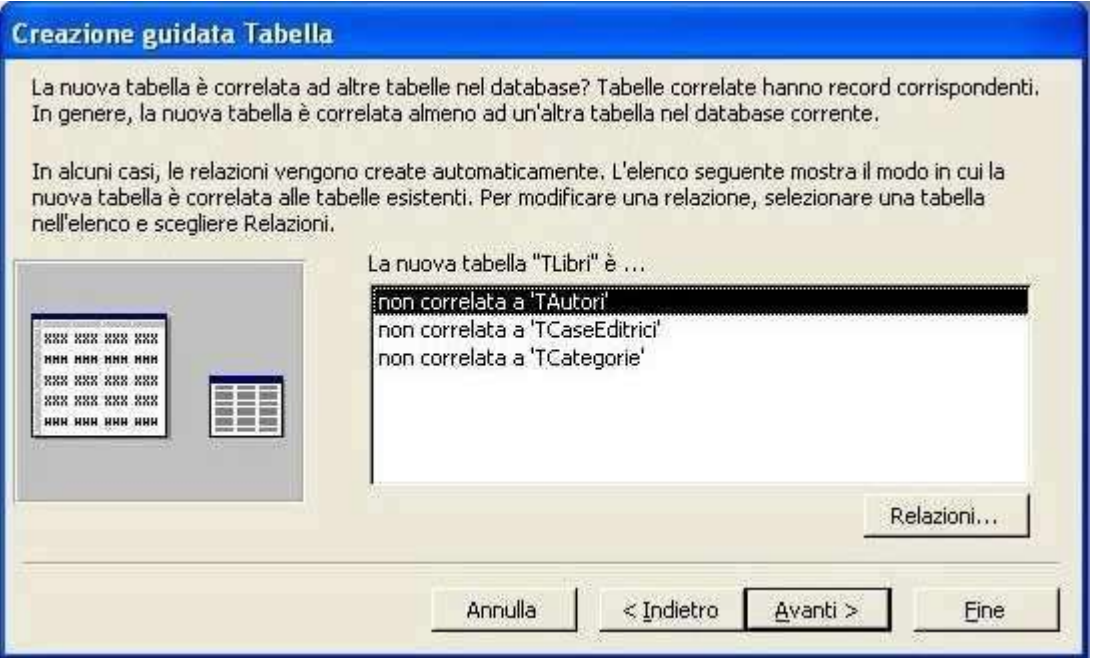

Poiché questa tabella, che è la tabella del lato molti ("TLibri"), deve essere in relazione con le tre le tre tabelle del "lato 1", fai clic sul pulsante "Relazioni". Si aprirà la seguente finestra:

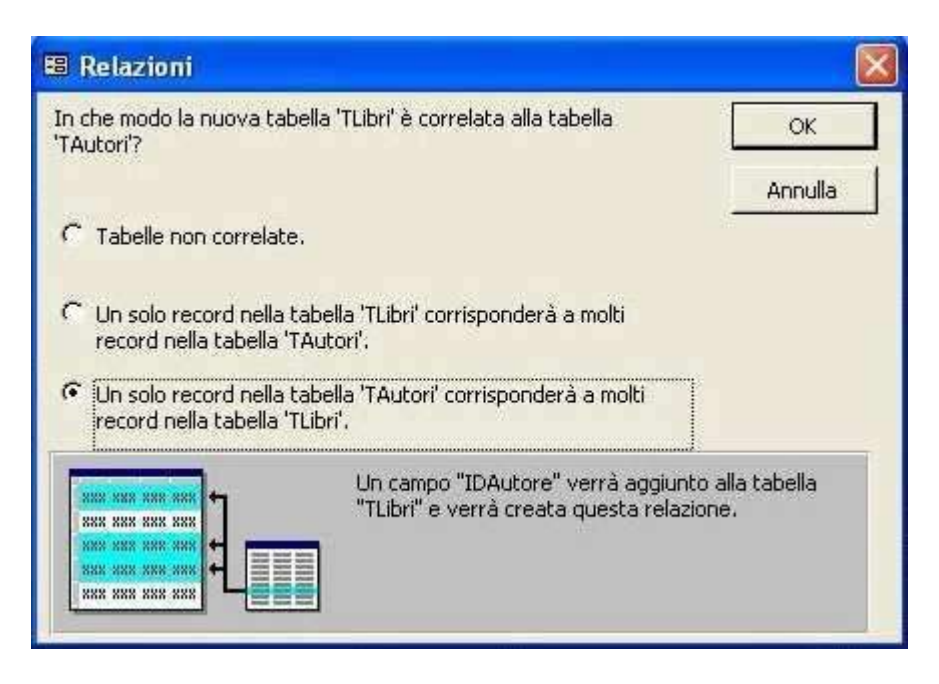

Poiché di ciascun Autore possono esserci molti libri, seleziona l'opzione "Un solo record nella tabella "TAutori" corrisponderà a molti record nella tabella "TLibri"". Fai clic sul pulsante "OK"

La prima relazione è stata creata.

Ora seleziona la voce "non correlata a "TCaseEditrici" e premi il pulsante "Relazioni".

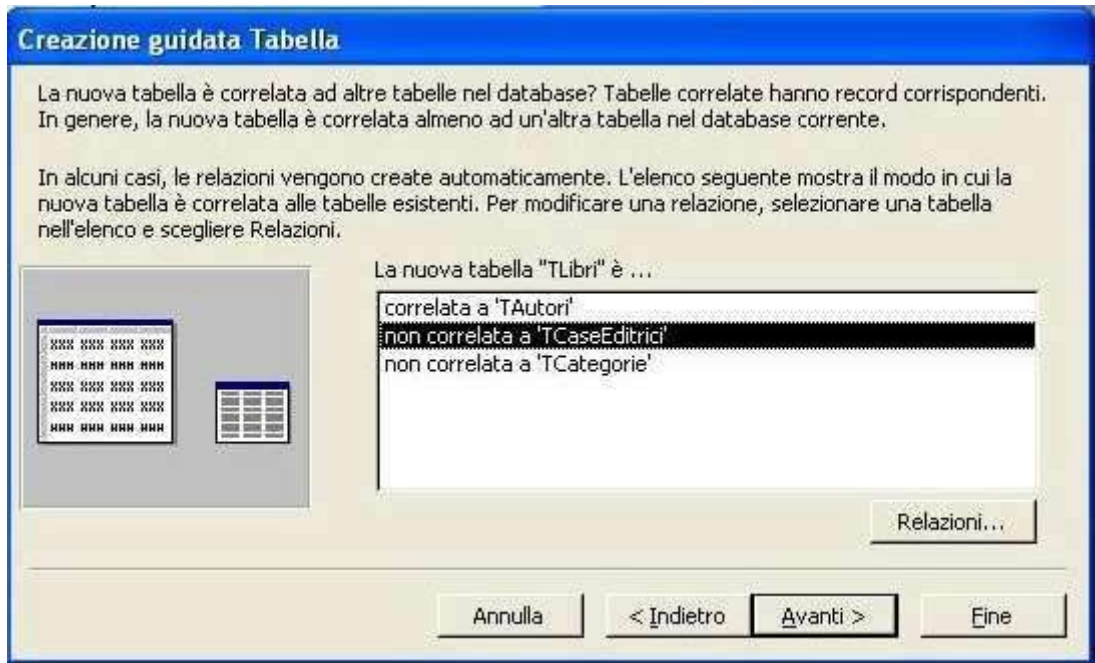

Poiché di ciascuna casa Editrice possono esserci molti libri, seleziona l'opzione "Un solo record nella tabella "TCaseEditrici" corrisponderà a molti record nella tabella "TLibri"". Fai clic sul pulsante "OK"

La seconda relazione è stata creata.

Ora seleziona la voce "non correlata a TCategorie"e premi il pulsante "Relazioni". Poiché di ciascuna Categoria possono esserci molti libri, seleziona l'opzione "Un solo record nella tabella "TCategorie" corrisponderà a molti record n ella tabella "TLibri"". Fai clic sul pulsante "OK" Anche la terza ed ultima relazione è stata creata. Fai clic sul pulsante "Avanti"

Nella finestra successiva, lascia la scelta dell'opzione "Immissione dati direttamente nella tabella" e fai clic su "Fine", poi chiudi la tabella.

# Ora il database è stato definito e può iniziare la fase dell'inserimento dei dati .

Inizia dalla tabella "TCase Editrici" (poi: "TCategorie"e "TAutori"), lasciando per ultima la tabella del lato molti ("TLibri" ). Questo perché, come si comprenderà meglio in seguito, per completare la TLibri avrai bisogno di conoscere gli Id (IDAutore, IDCategoria, IDCasaEditrice) evidenziati in giallo nel seguente schema (sono le chiavi primarie), da digitare nei corrispondenti campi evidenziati in verde (che sono le chiavi esterne):

# **TAutori (lato 1)**

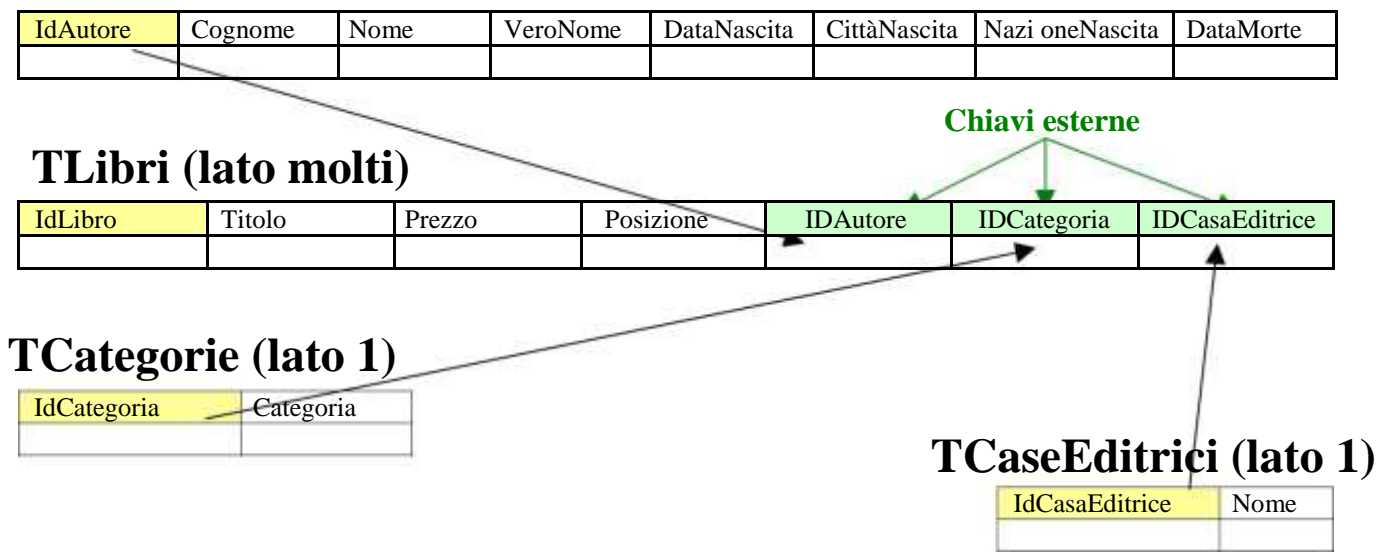

# Immetti i dati nella Tabella "TCaseEditrici" e prosegui con la Tabella "TCategorie", immettendo i dati direttamente nelle tabelle:

#### **ATTENZIONE: Nei campi IDCaseEditrici e IDCategorie (chiavi primarie) non bisogna inserire alcun dato, perché sono dei contatori automatici gestiti da Access.**

La larghezza delle colonne può essere variata facilmente posizionando il puntatore del mouse sulle linee di separazione dei titoli di campo e trascinando con il tasto sinistro premuto.

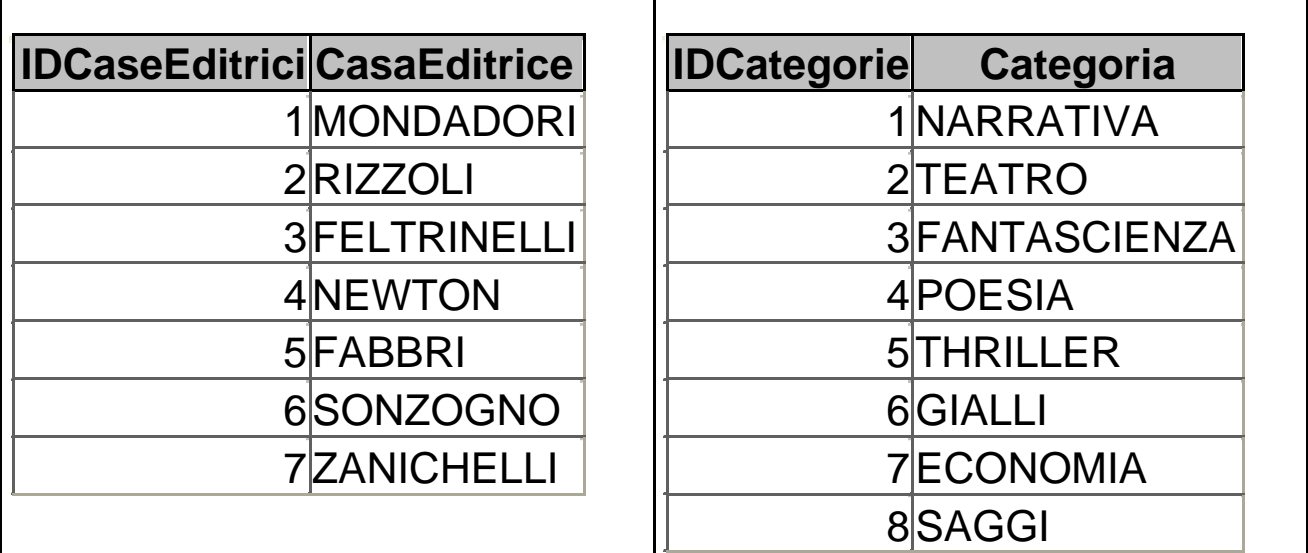

N.B. - Le Case editrici e le Categorie proposte sono indicate soltanto a mo' d'esempio: possono essere personalizzate prima di iniziare l'inserimento dei dati nella tabella ("TLibri) del lato molti (vedi: integrità referenziali, a pag. 1), e possono essere integrate in qualsiasi momento (infatti, prima di inserire di dati di un libro, bisogna assicurarsi che l'Autore, la casa Editrice e la Categoria di riferimento siano già presenti nelle rispettive tabelle [del lato 1], altrimenti non potremmo completare tutti i campi della "TLibri") .

## **Prosegui con la Tabella "TAutori"**

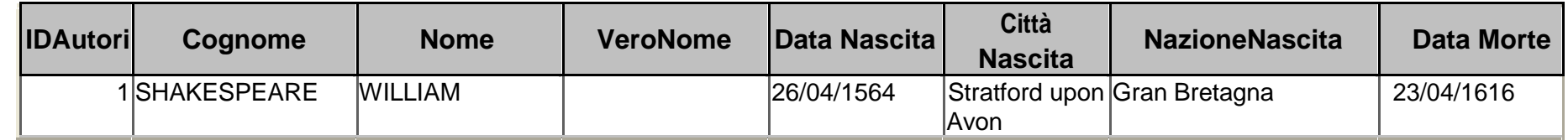

La prima difficoltà sorgerà quando inserirai la data di nascita di Shakespeare: 26/04/1564 si trasformerà in 26/04/15. Per risolvere il problema, chiudi la tabella, poi seleziona "TAutori" nella finestra "libreria.Database"e fai clic sul pulsante "Struttura" . Nella colonna "Nome campo", fai clic su "DataNascita"; in basso, fai clic su "Maschera di input" e poi sul pulsantino con tre punti che compare. Scegli l'opzione "Data in cifre" ed effettua una prova nell'apposita casella in basso digitando 26/04/1564. Fai clic sul pulsante "Avanti"; nella finestra successiva accetta la maschera di input proposta facendo clic su "Avanti". Fai clic su "Fine". Chiudi la finestra della Struttura mediante la "X" in al to a destra e fai clic su "SI" nella finestra di conferma per salvare le modifiche effettuate nella struttura.

Con la stessa procedura, modifica la struttura del campo "DataMorte" e poi riprendi l'inserimento dei dati.

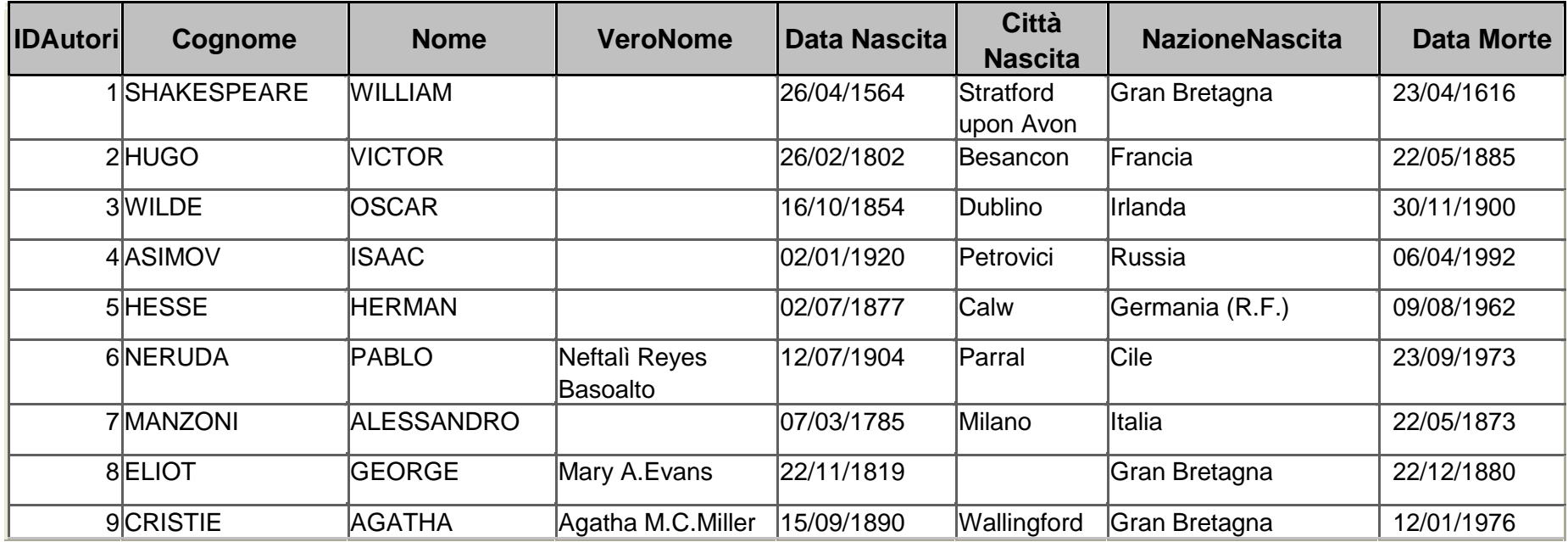

# Prosegui con la Tabella "TLibri", immettendo i dati tramite una maschera

**N. B**. - La creazione di maschere non è indispensabile.

E' solo una modalità diversa (che potrebbe risulta re più agevole) di inserire i dati.

Per creare una maschera:

seleziona la voce "Maschere" nella sezione "Oggetti ": apparirà la seguente finestra.

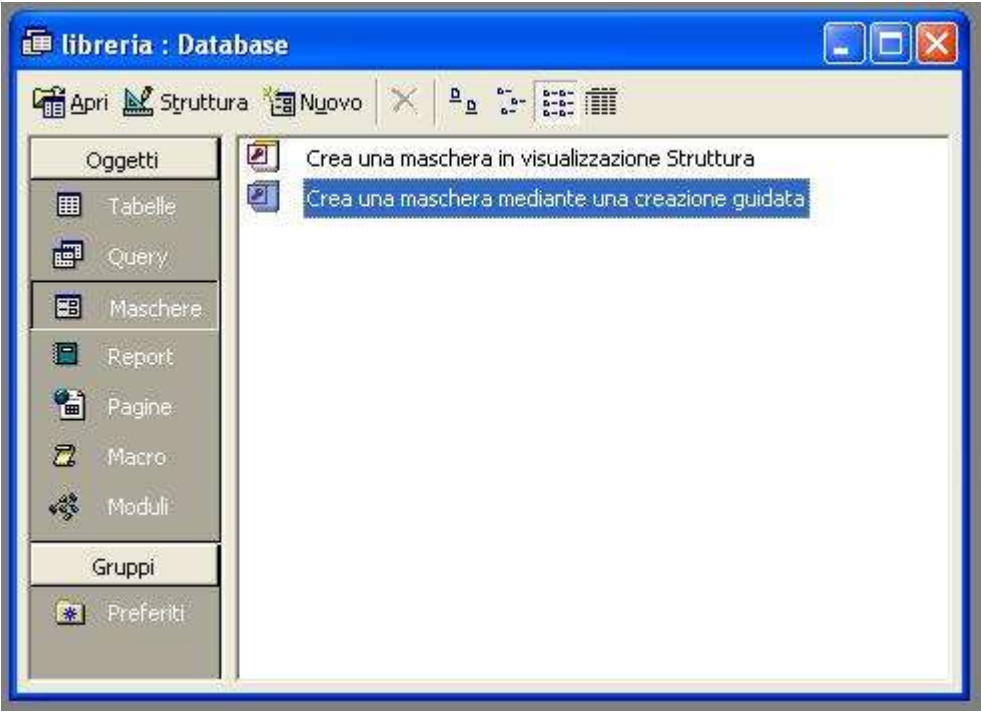

Seleziona la voce "Crea una maschera mediante una c reazione guidata" e facci due clic sopra con il pulsante sinistro del mouse.

Nella finestra "Creazione guidata Maschera", fai cl ic sulla freccetta nera della casella "Tabelle/query" e seleziona "Tabella:TLibri" (come nella figura sottostante).

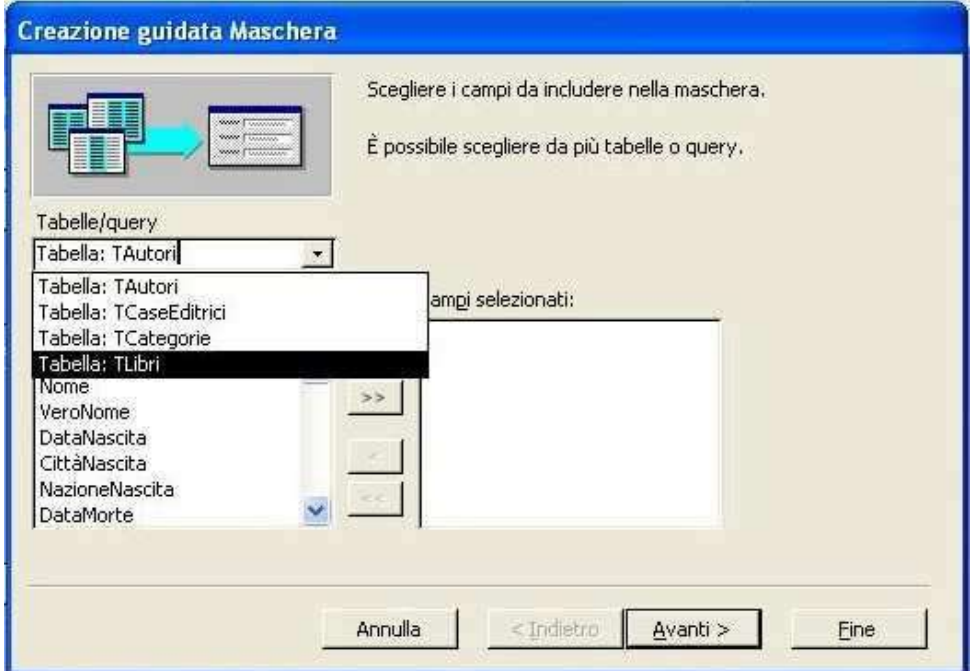

Per selezionare i campi da inserire nella maschera (tutti), fai clic sul pulsante e poi sul pulsante "Avanti".

Nella finestra successiva, lascia la scelta del layout "A colonne" e fai clic su "Avanti"

Visualizza gli stili disponibili facendo clic sui nomi della casella bianca e guardando l'anteprima a sinistra; lascia selezionato lo stile che preferisci e fai clic su "Avanti".

Modifica il titolo da assegnare alla maschera in "M Libri"; lascia selezionata l'opzione "Aprire la maschera…" e fai clic su "Fine".

Apparirà la maschera. Poiché la casella "Contatore" , che appare selezionata, si riempirà automaticamente con il numero d'ordine d'inserimento (che è anche l'ID del libro), premi il tasto "Invio" o il tasto "Tab" della tastiera e inserisci il primo titolo, poi il prezzo (digita soltanto 12,5) e la posizione del libro.

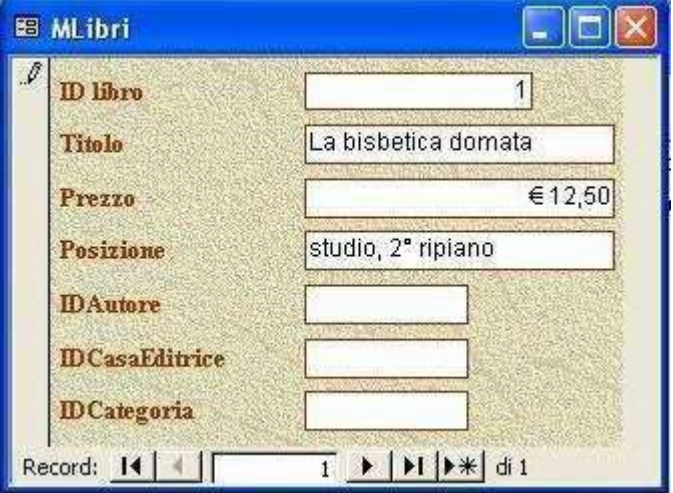

Nelle caselle "IDAutore", IDCasaEditrice" e "IDCategoria", dovrai inserire i numeri presenti nelle rispettive tabelle, puoi visualizzarli come segue:

fai clic sul Menù "Finestra" e poi sulla voce "Affianca orizzontalmente"; in tal modo, si aprirà in basso la finestra "libreria: Database".

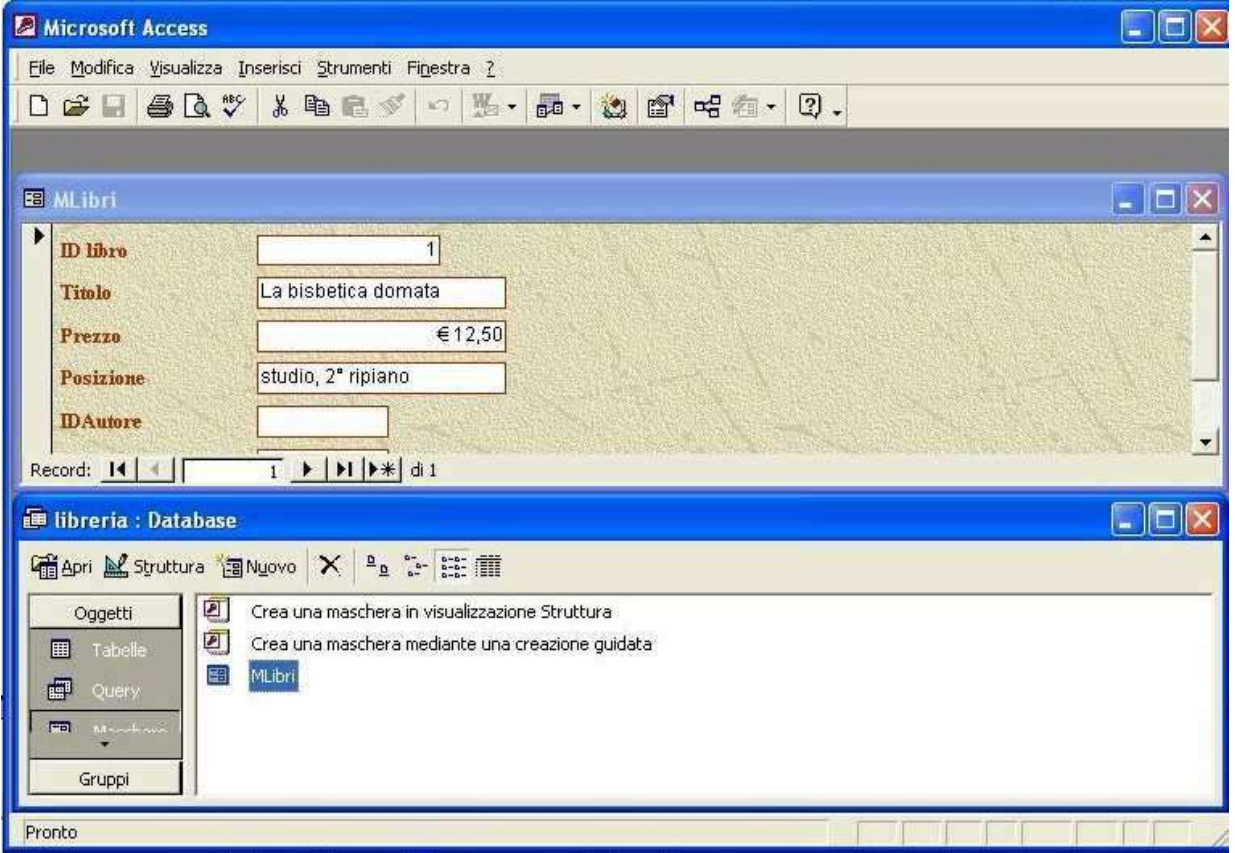

Nella sezione "Oggetti", fai clic su "Tabelle" e poi due clic su "TAutori".

In tal modo potrai visualizzare l'"IDAutore" del libro che stai inserendo, chiudere la "TAutori" e inserire nella maschera il numero visualizzato;

Ripeti l'operazione per visualizzare anche gli ID della "TCaseEditrici" e della "TCategorie" e riportarli nella maschera, completando l'inserimento del primo record.

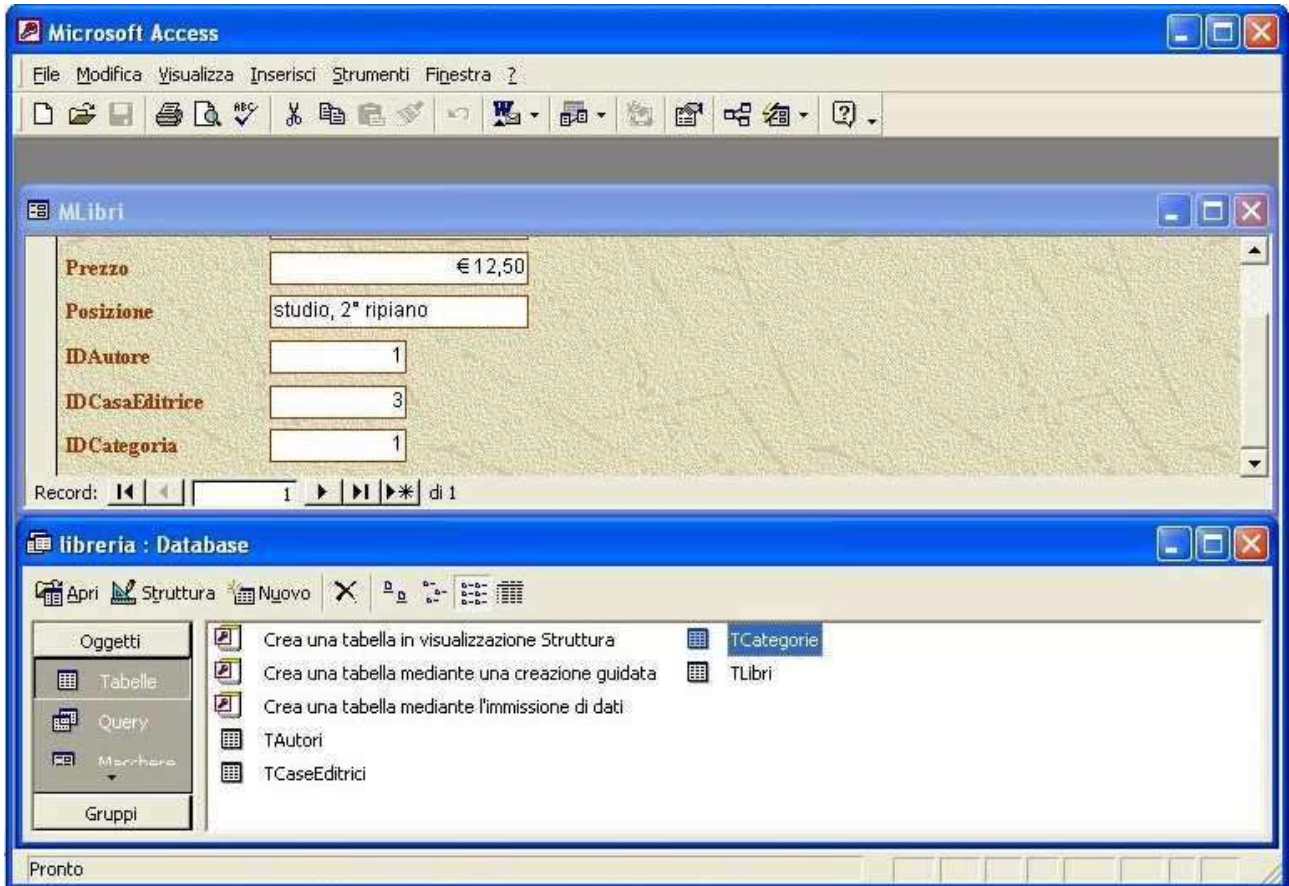

Premendo due volte il tasto "Invio" o il tasto "Tab " della tastiera, passerai al secondo record e il cursore si posizionerà nella casella "Titolo", dove potrai digitare il titolo di un altro libro.

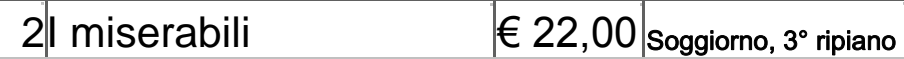

Visualizza, una per volta, le tre tabelle con gli ID che ti serve conoscere per completare il record e premi due volte il tasto "Invio" o il tasto "Tab" d ella tastiera, per passare al terzo record, dove inserirai il titolo e gli altri dati di un altro libro

# 3Il ritratto di Dorian Gray€ 13,00 Soggiorno, 1° ripiano

Nella barra inferiore della maschera vedrai che ti trovi nel terzo record e troverai dei pulsanti di spostamento:

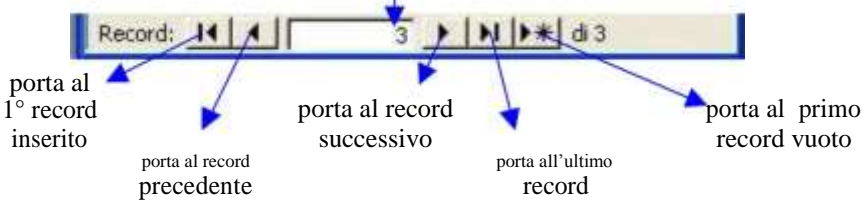

**Dopo aver inserito i dati, chiudi la maschera. Riaprendo la tabella con due clic su "TLibri", vedrai u n risultato simile a quello riportato in basso, identico a quello che avresti ottenuto digitando i dati direttamente nella tabella**.

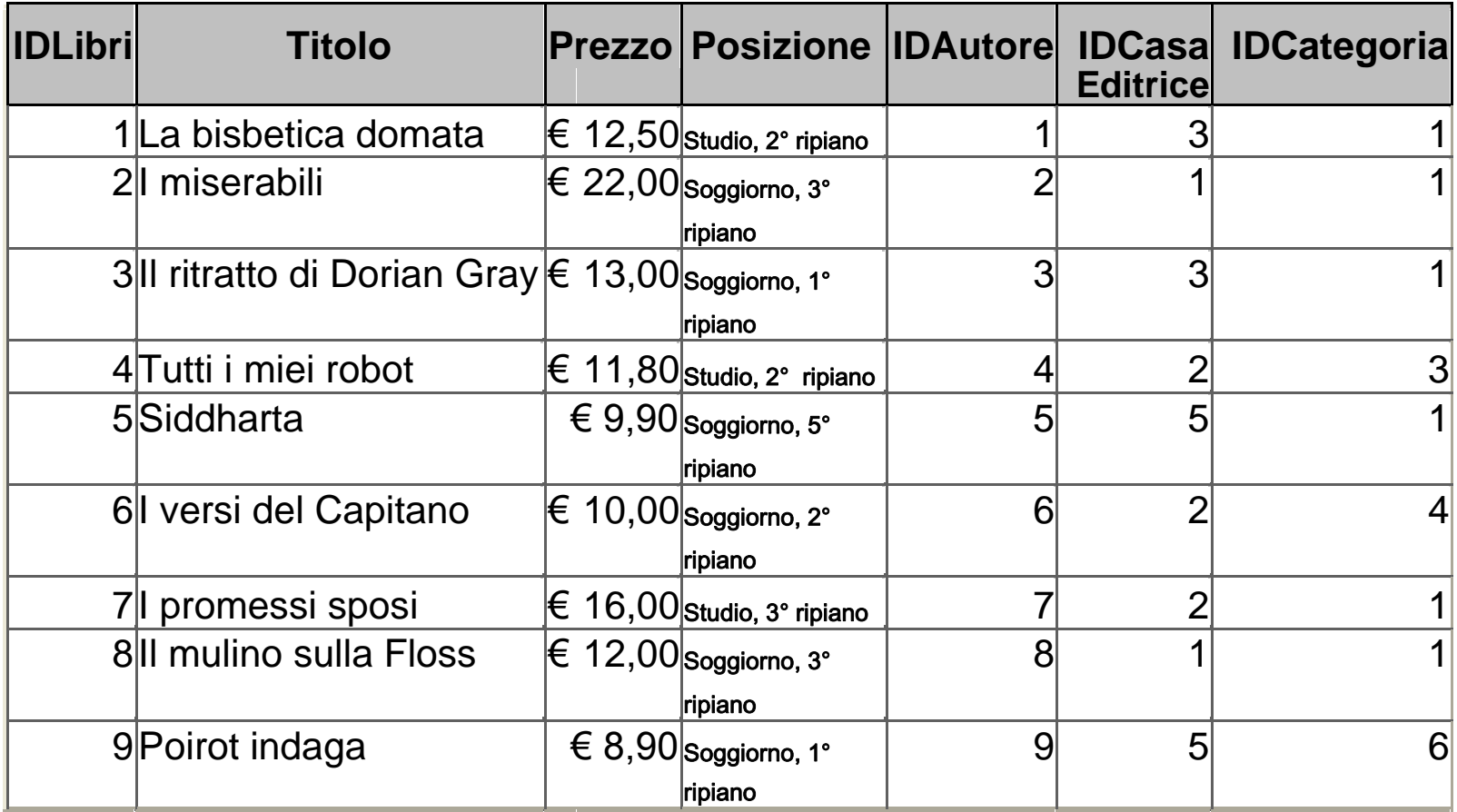

**Una volta inseriti i dati, potrai interrogare il Database mediante le QUERY (Consulta la guida specifica).**